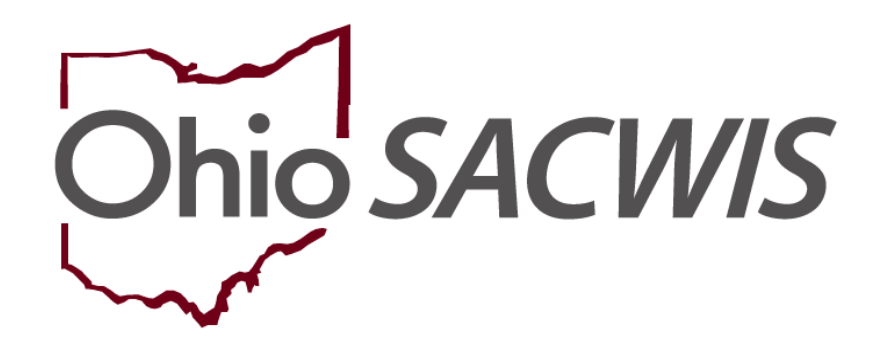

**Knowledge Base Article**

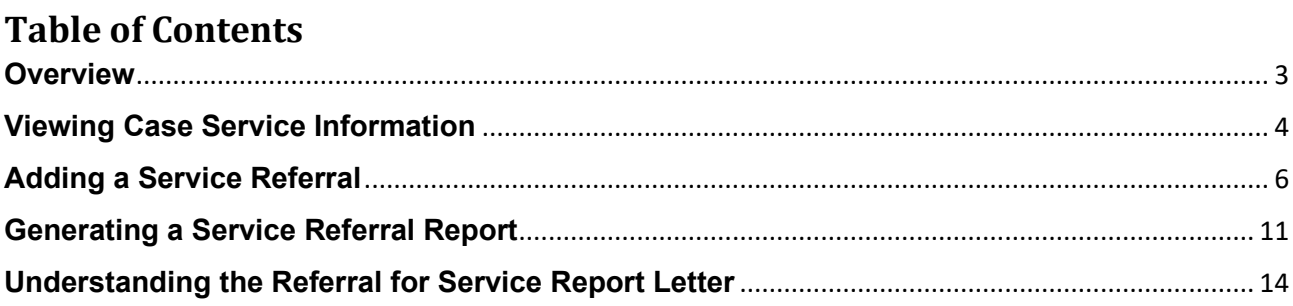

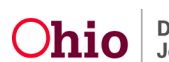

#### <span id="page-2-0"></span>**Overview**

This Knowledge Base Article discusses steps for adding a **Service Referral** for a **Case Member** from within the **Case Services** link of a Case record in the Ohio SACWIS system. Users can also generate a **Referral for Service** report that can be used to refer a **Case Member** for a **Service**. Any user with access to the **Case Services** link within the **Case** can add a **Service Referral** for a case member and generate a **Referral for Service** report.

A **Service Referral** can be created for **Case Service Members** with a **Case Member Service Status** of **'Needed'** or **'Referred'**. The **Service Referral** will automatically create a **Case Member Service Status** of **'Referred'**.

The user may select multiple **Case Service Members** for the **Service Referral** and may link multiple **Providers** to the **Service Referral** record. The **Referral History** screen displays information for each **Service Referral** record.

After adding a **Service Referral**, the user can generate a **Service Referral Report**, which is formatted as a business letter and can be used to refer a **Case Member** for a **Service**. The report pulls in data elements from the **Child's Case**, the **Person Profile** record, and information entered by the user on the **Parameters** page. The Business Address displayed on the report is based on the user's selected **Referral Type** of either **Provider** or **Case Member**.

**Note:** This Knowledge Base Article does not apply to **Help Me Grow** Service Referrals. For information on adding a **Help Me Grow** Service Referral, please refer to the Knowledge Base Article "Creating a Help Me Grow Referral from Case Services".

To add a **Service Referral** and generate a **Service Referral Report**, complete the following steps.

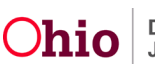

#### <span id="page-3-0"></span>**Viewing Case Service Information**

To view case service information, complete the following steps.

- 1. From the Ohio SACWIS **Home** screen, click the **Case** tab.
- 2. Click the **Workload** tab.
- 3. Click the **Case ID** link of the appropriate case.

**Note:** If you know the **Case ID** number, you can also use the **Search** link at the top of the **Home** screen to navigate to the **Case Overview** screen.

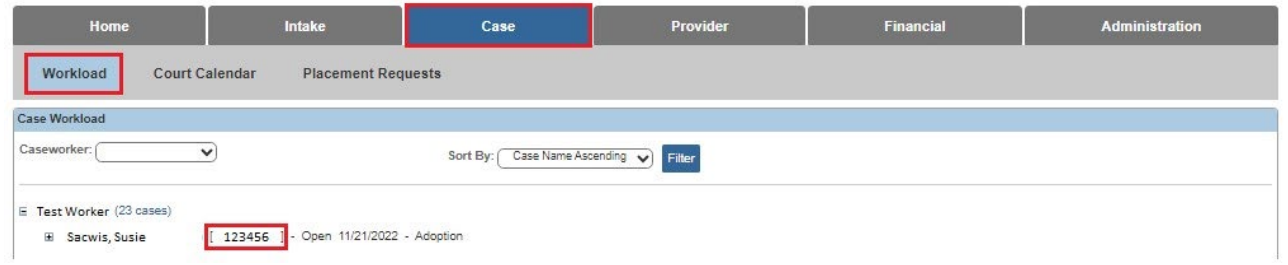

#### The **Case Overview** screen appears.

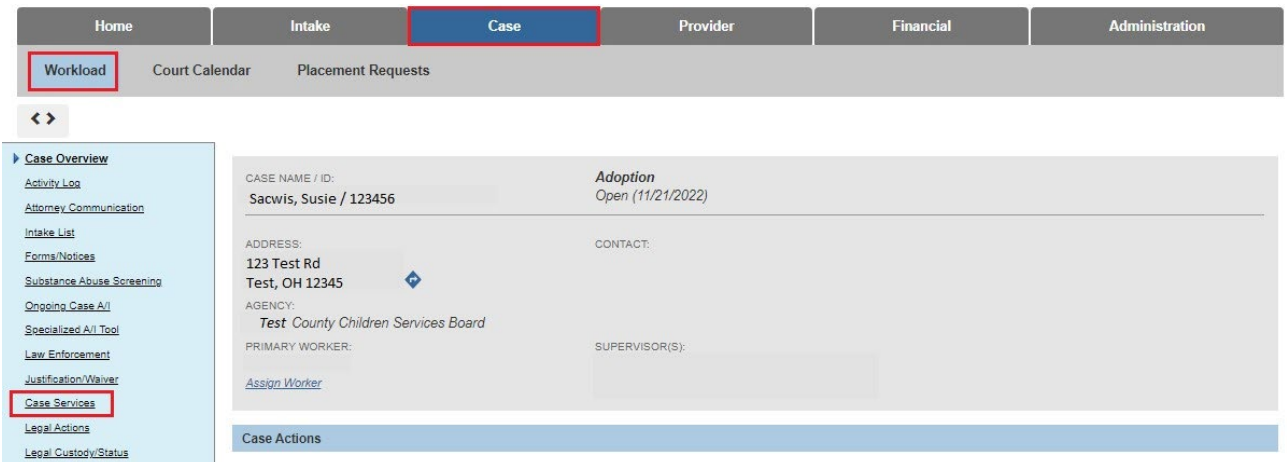

4. From the **Navigation** menu, click the **Case Services** link.

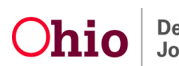

The **Case Services Filter Criteria** screen appears.

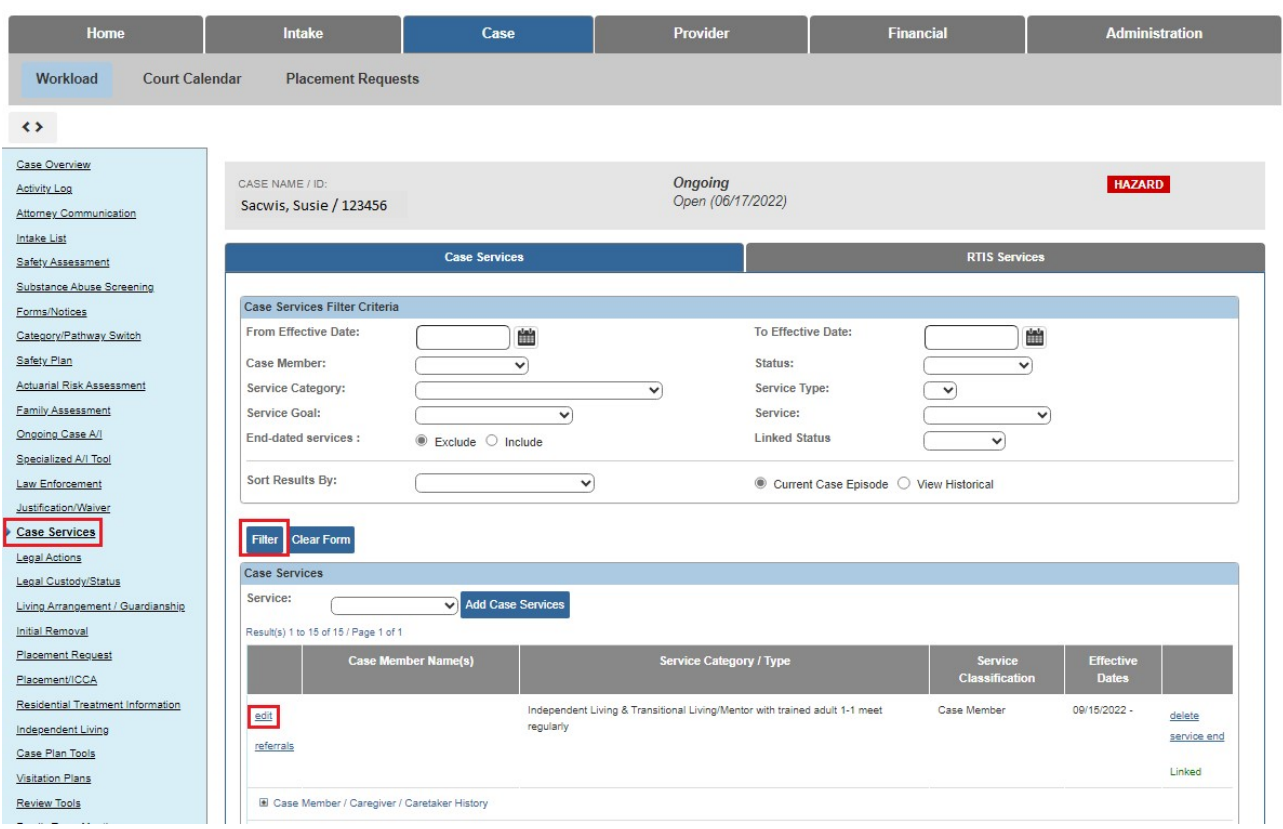

- 5. Select the **Filter Criteria** and click the **Filter** button to limit the **Case Services** search results that appear at the bottom of the screen. (Optional)
- 6. Click the **View** link to view the **Case Service**.
- 7. Click the **Edit** link to edit the **Case Service**, if needed.

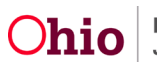

## <span id="page-5-0"></span>**Adding a Service Referral**

Complete the following steps to add a new **Service Referral** for a case member.

1. Click the **Referrals** link beside the appropriate **Case Service** record for which you wish to create a **Service Referral**.

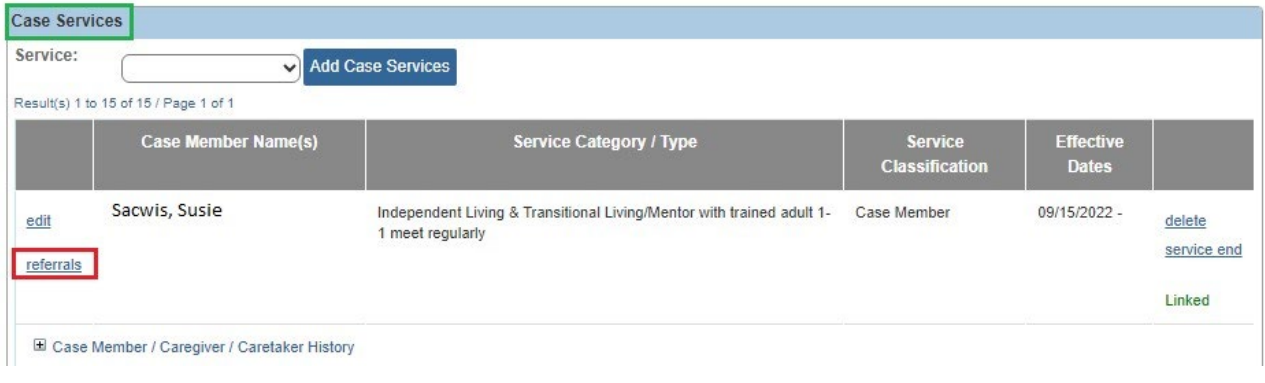

The **Referral History** screen appears.

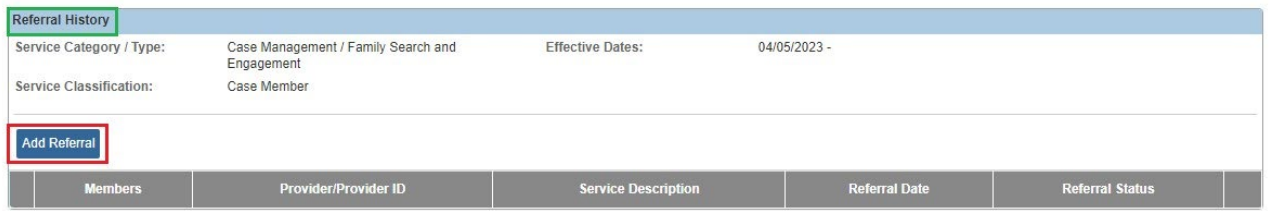

2. Click the **Add Referral** button.

**Important:** Ohio SACWIS will not allow the creation of duplicate **Case Member Service Statuses**. If the **Case Member Service Status** is **'Referred'** and the user attempts to create a Referral with the same **Case Member** and **Provider ID** combination, a validation message will appear stating, **"A Referred Member Service Status already exists for <Child, Provider>"**. The **Add Referral** button is disabled (grayed out) if no **Case Service Members** are available to add the service referral. The **Add Referral** button is also disabled if the **Case Service** is end dated, as a referral record cannot be added to an end dated case service.

The **Service Referral Selection** screen appears.

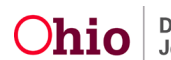

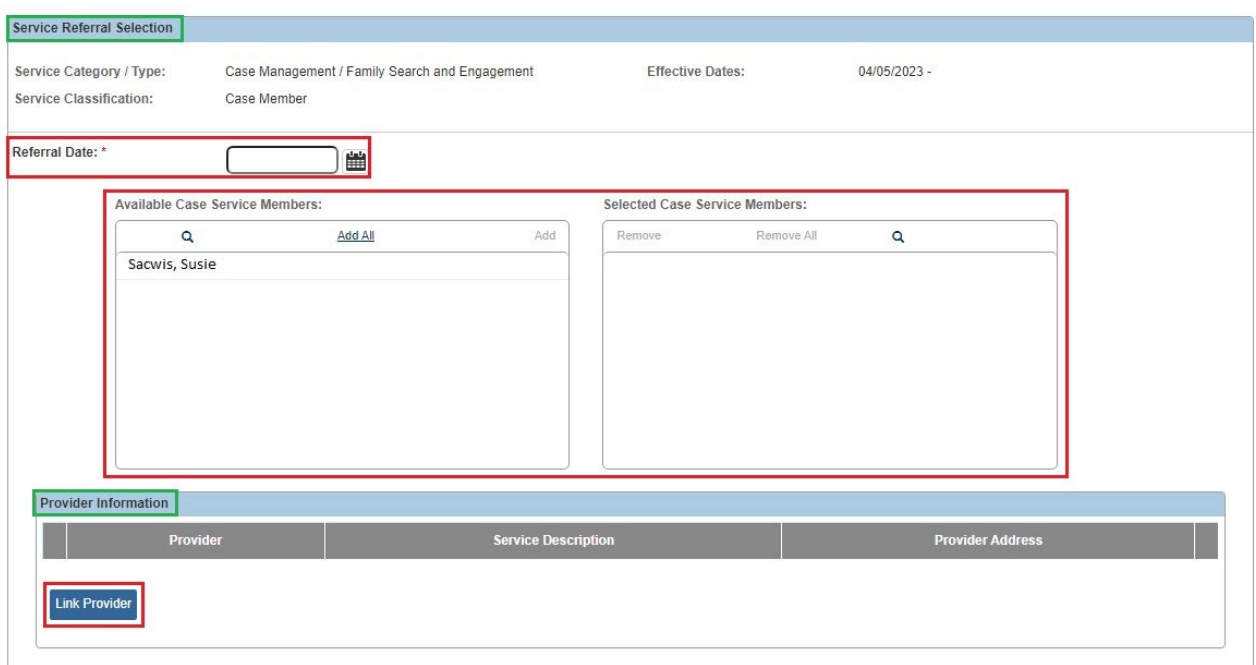

3. Enter the **Referral Date**. (Required)

**Hint:** Click the **Calendar** icon beside the field to select the date.

4. Select the name of a **Case Service Member** in the **Available Case Service Members** list. You must select at least one Case Service Member for the Service Referral.

**Reminder:** The **Available Case Service Members** list only displays **Case Members** whose most recent **Case Member Service Status** is **'Needed'** or **'Referred'**.

5. Click the **Add** button to add the selected **Case Service Member(s)** to the **Selected Case Service Members** list.

**Note:** To de-select a member, select the member in the **Selected Case Service Members** list. Then click the **<< Remove** button to move the member back to the **Available Case Service Members** list.

6. Click the **Link Provider** button to link the **Provider(s)** to the **Service Referral** record.

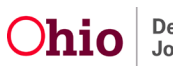

The **Provider Match Search Criteria** screen appears.

**Note:** The **Service Category**, **Service Type**, and **Search Date** (outlined in green) are prepopulated based on the information from the case service. The **Service Category** and **Service Type** fields cannot be modified.

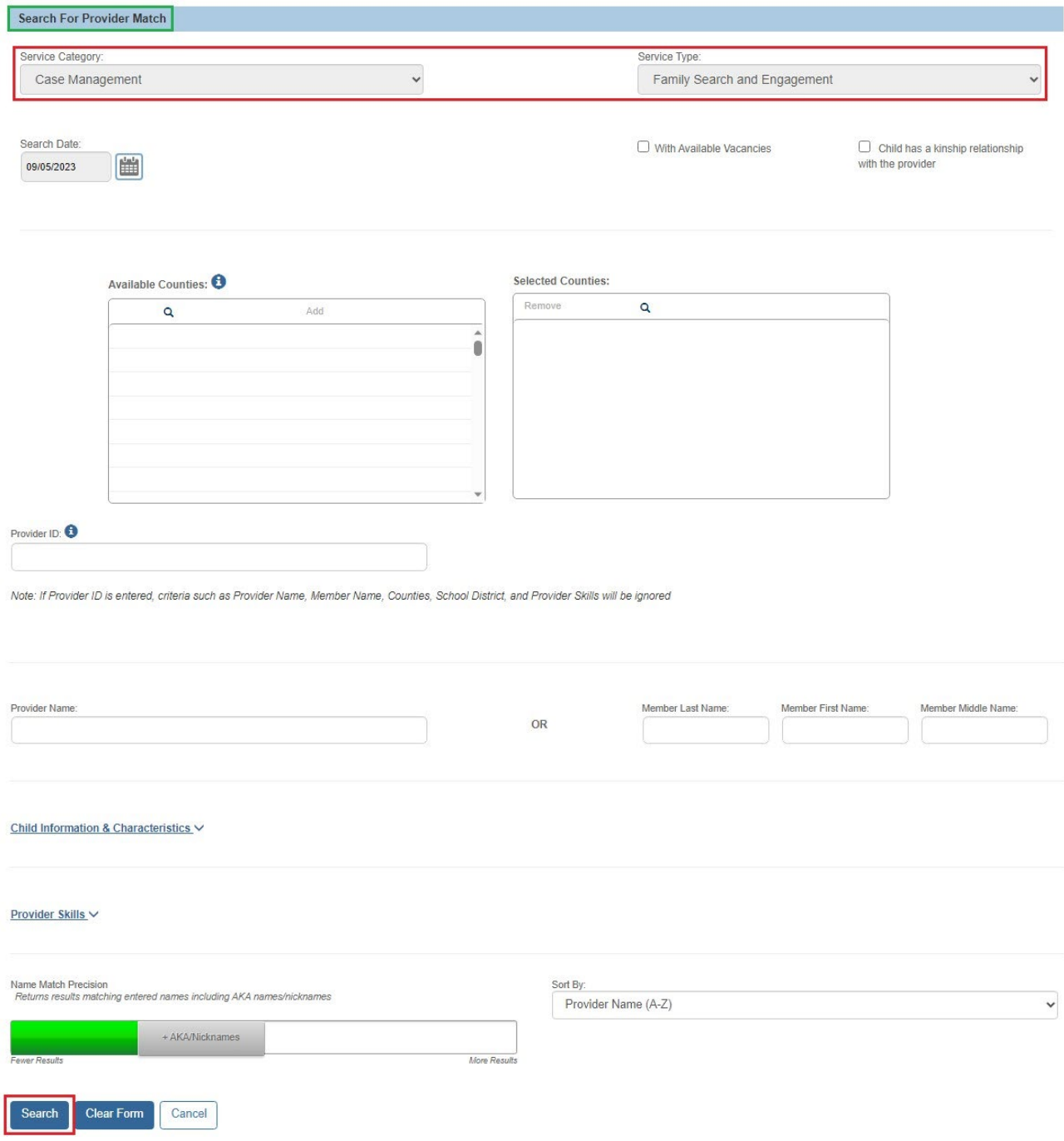

7. Enter additional **Search Criteria** if needed.

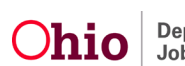

**Note:** If you know the **Provider ID** you wish to link, click the **Additional Search Criteria** expando and enter the **Provider ID** in the appropriate field.

8. Click the **Search** button.

The **Provider Match Search Results** list appears.

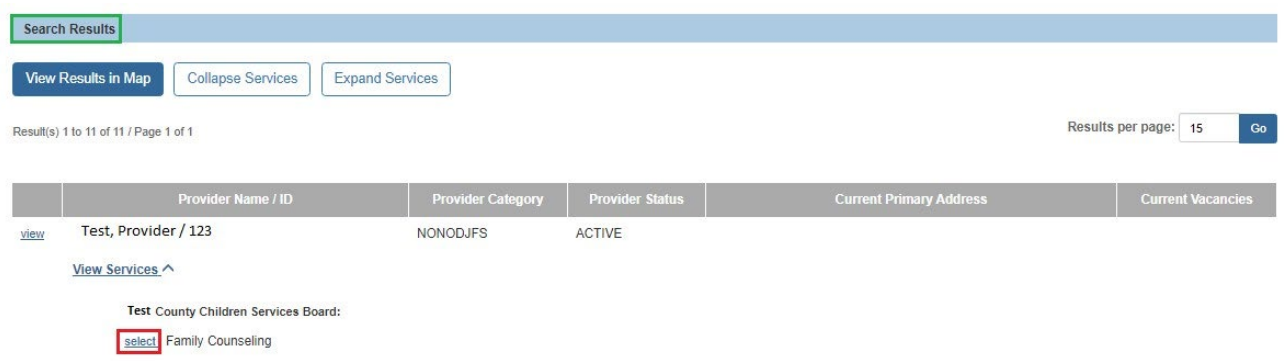

- 9. Click **Select** beside the **Provider Name / ID** you wish to link to the **Service Referral** record.
	- Multiple **Providers** may be linked to the **Service Referral** record if you are making multiple referrals for the same **Case Service**.
- 10.Click the **OK** button.

**Note:** At least one **Provider** must be linked to the **Service Referral** record. If you did not select a **Provider**, the validation message, **"At least one provider must be linked to complete the record"** displays.

The **Service Referral Selection** screen appears.

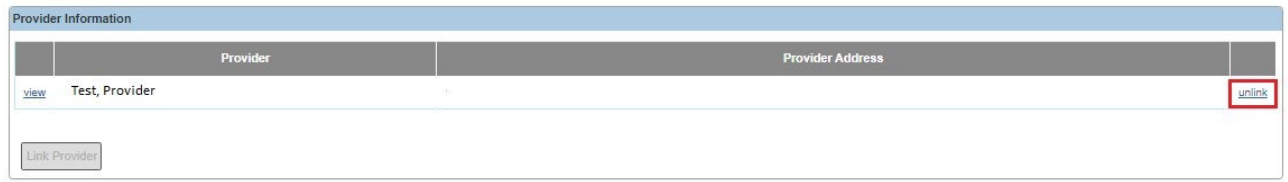

**Note:** To **Unlink** a provider, click the **Unlink** link beside the appropriate provider.

11.Enter **Narrative** in the text box provided. (Optional but will display on referral report)

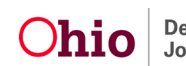

**Important:** The **Narrative** from the text box will appear in the **Service Referral Report**. The **Narrative** box is designed to provide detailed information to the **Provider** or **Case Member** that is pertinent to the service being referred. This narrative will be displayed for either Provider or Case Member depending on the version of the report chosen.

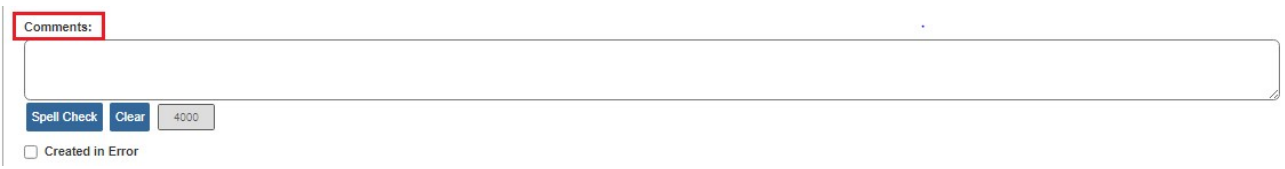

12.To complete the service referral record, select **Save** at the bottom of the screen.

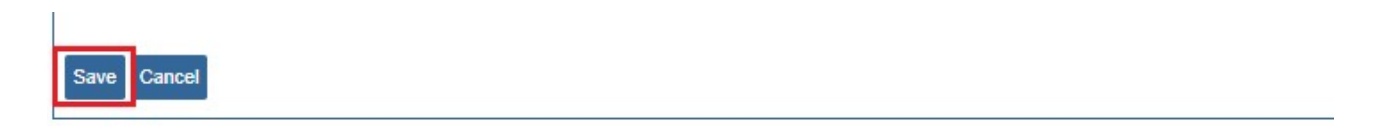

The **Referral History** screen appears with the message, '**Your data has been saved'**.

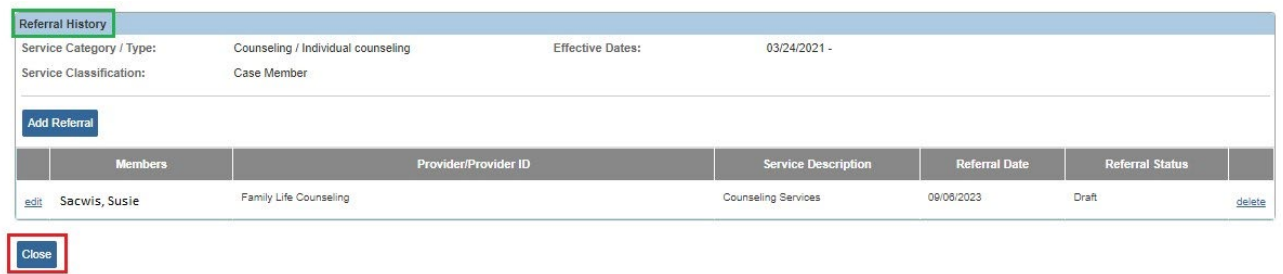

13.Click the **Close** button.

The **Case Services Filter Criteria** screen appears.

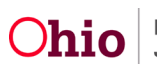

#### <span id="page-10-0"></span>**Generating a Service Referral Report**

1. On the **Case Services Filter Criteria** screen, click the **Referrals** link beside the appropriate **Case Member Name(s)**.

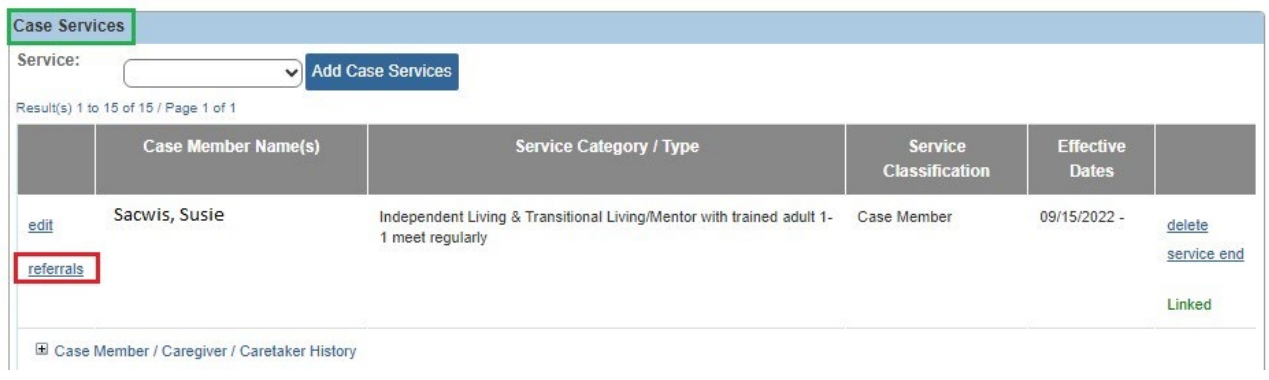

The **Referral History** screen appears.

**Note:** Each **Referral** record is displayed on a separate line. A **Referral** record can include multiple **Providers**.

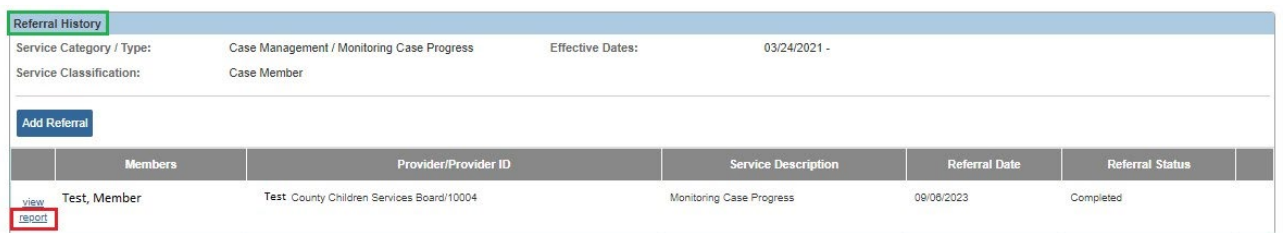

2. Click the **report** link beside the service for which you wish to generate the report.

The **Document Details** screen appears.

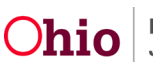

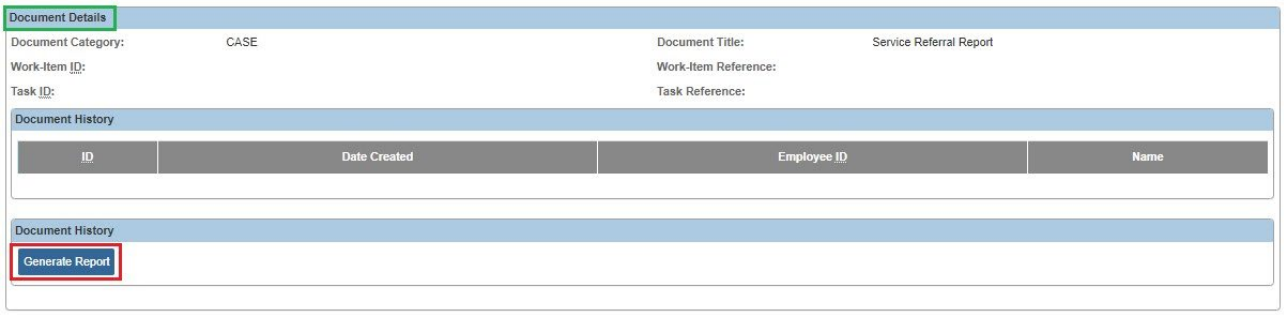

3. Click the **Generate Report** button.

The **Service Referral Report** parameters page appears.

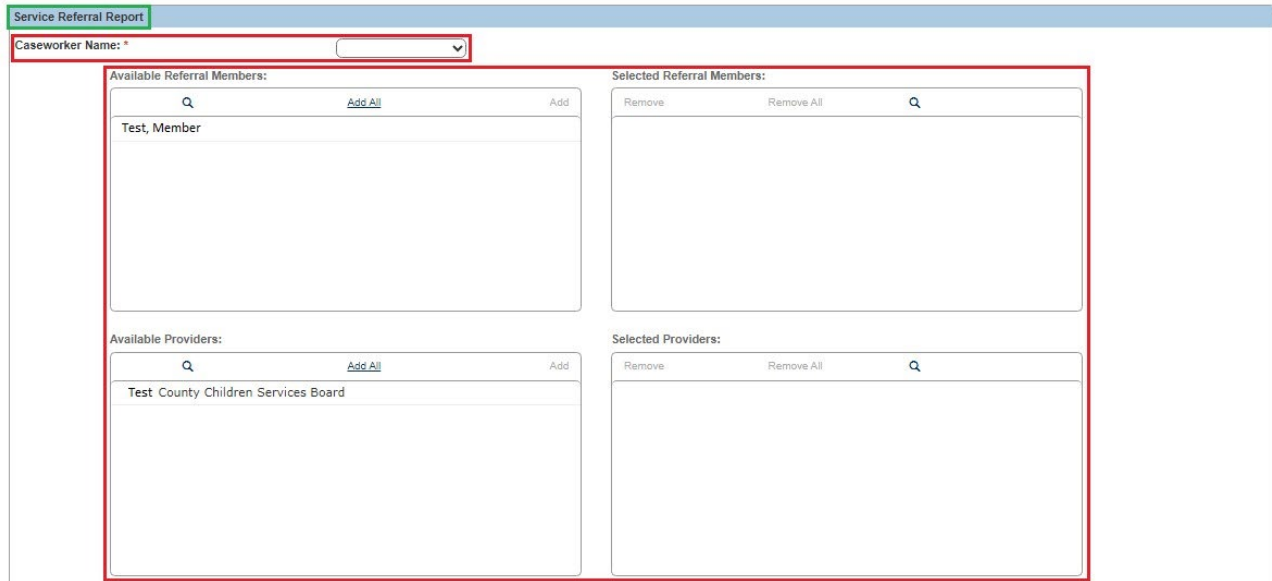

- 4. Select the **Caseworker Name** from the drop-down list. (Required)
- 5. Select the name(s) of the **Available Referral Member(s)** you wish to include in the report from the **Available Referral Members** list.
- 6. Click the **Add** button to add the selected **Available Referral Member(s)** to the **Selected Referral Members** list.

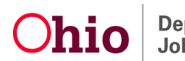

**Important:** At least one **Available Referral Member** must be selected to generate the report.

**Note:** To de-select a referral member, select the member in the **Selected Referral Members** list. Then click the **Remove** button to move the member back to the **Available Referral Members** list.

- 7. Click the **Add** button to add one or more **Available Providers** to the **Selected Providers** list.
- 8. Select the **Referral Type** from the drop-down list. (Required)

**Important:** You can select a **Referral Type** of **Provider** or **Case Member**. The application will generate one or more reports based on your selection:

- If you select **Provider**, the application will generate a separate referral report for each provider linked.
- If you select **Case Member**, the application will generate one report listing all linked providers.
- If the **Service Referral** includes multiple **Case Members** and multiple **Providers**, you will still generate the report with a **Referral Type** of either **Provider** or **Case Member**:
	- o If you select **Provider**, the application will generate a separate report for each **Provider**, with each report listing all referred Case Members.
	- o If you select **Case Member**, the application will generate a separate report for each **Case Member**, with each report listing all **Providers**.

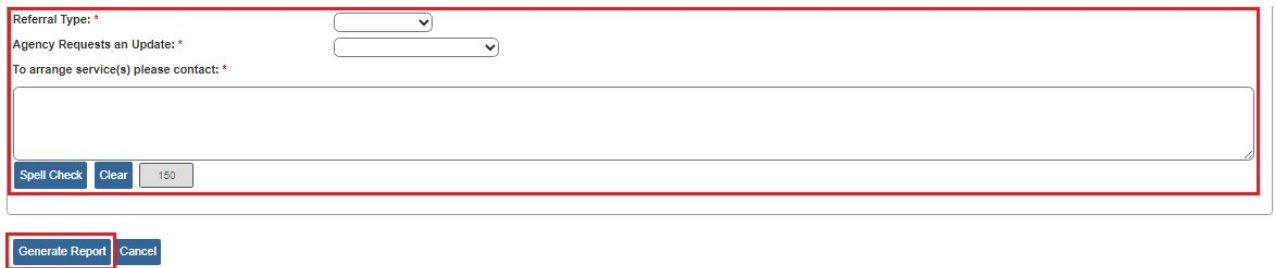

- 9. Select the appropriate time frame for updates from the drop-down list in the **Agency Requests an Update** field. (Required)
- 10.Enter the **Contact Information** in the **To arrange service(s) please contact** text box. (Required)

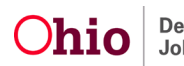

**Note:** The **Contact Information** that is entered in the **Narrative** text box will display in the body of the report below the **Referral Information** and **Requested Service(s)** sections.

11.Click the **Generate Report** button.

The message **Your report is being created** appears while the report is generating.

The **Referral for Service** report appears.

## <span id="page-13-0"></span>**Understanding the Referral for Service Report Letter**

The following example shows a report generated for the **Referral Type** of **Provider**.

- The **Provider Contact Information** displays at the top left of the report.
- The report is addressed to the **Provider** using the **Provider Name**.
- The **Case Member(s)** connected to the Service Referral are displayed in the body of the report under **Referral Information**.
- The **Case Services** being referred are displayed in the body of the report under **Requested Service(s)**.
- The **Narrative** information is displayed in the body of the report below the **Referral Information**.
- The **Agency Requests an Update** time frame and the **Contact Information** are displayed below the **Referral Information** and **Requested Service(s)**.
- The signature lists the **Contact Information** for the user generating the report. This information is pulled from the **Person Profile**.

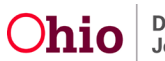

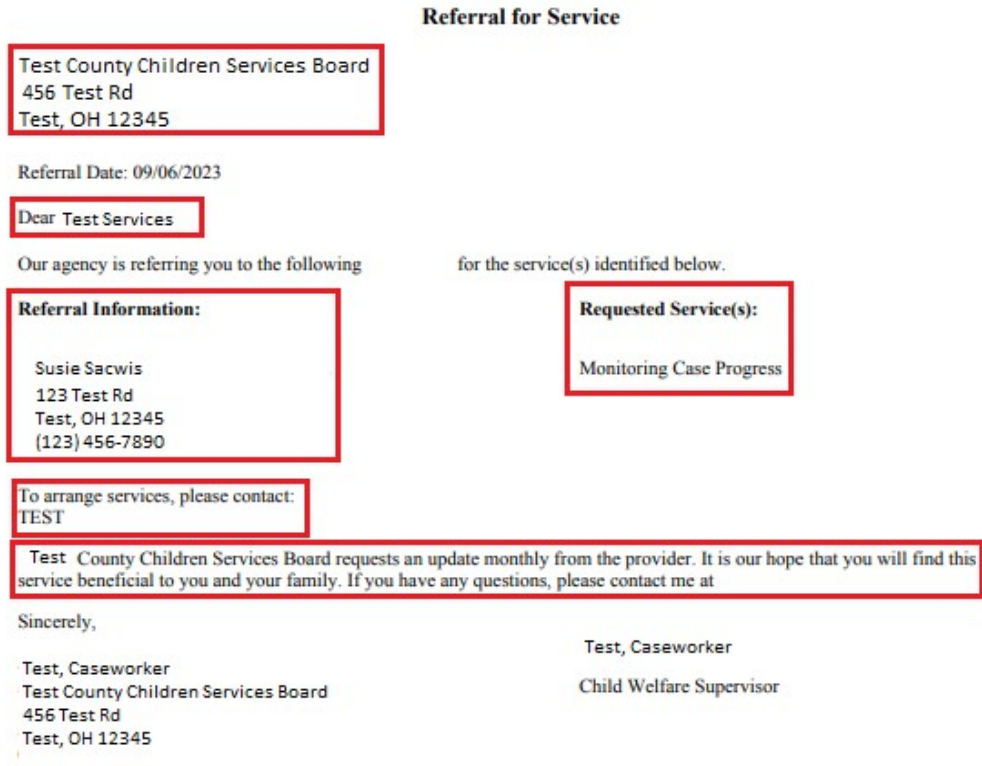

The following example shows a report generated for the **Referral Type** of **Case Member**.

- The **Case Member Contact Information** displays at the top left of the report.
- The report is addressed to the **Case Member** using the name on the **Person Profile**.
- The **Provider Contact Information** is listed in the body of the report under **Referral Information**.
- The **Case Services** being referred are displayed in the body of the report under **Requested Service(s)**.
- The **Narrative** information is displayed in the body of the report below the **Referral Information**.
- The **Agency Requests an Update** time frame and the **Contact Information** are displayed below the **Referral Information** and **Requested Service(s).**
- The signature lists the **Contact Information** for the user generating the report. This information is pulled from the **Person Profile**.

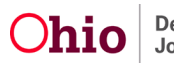

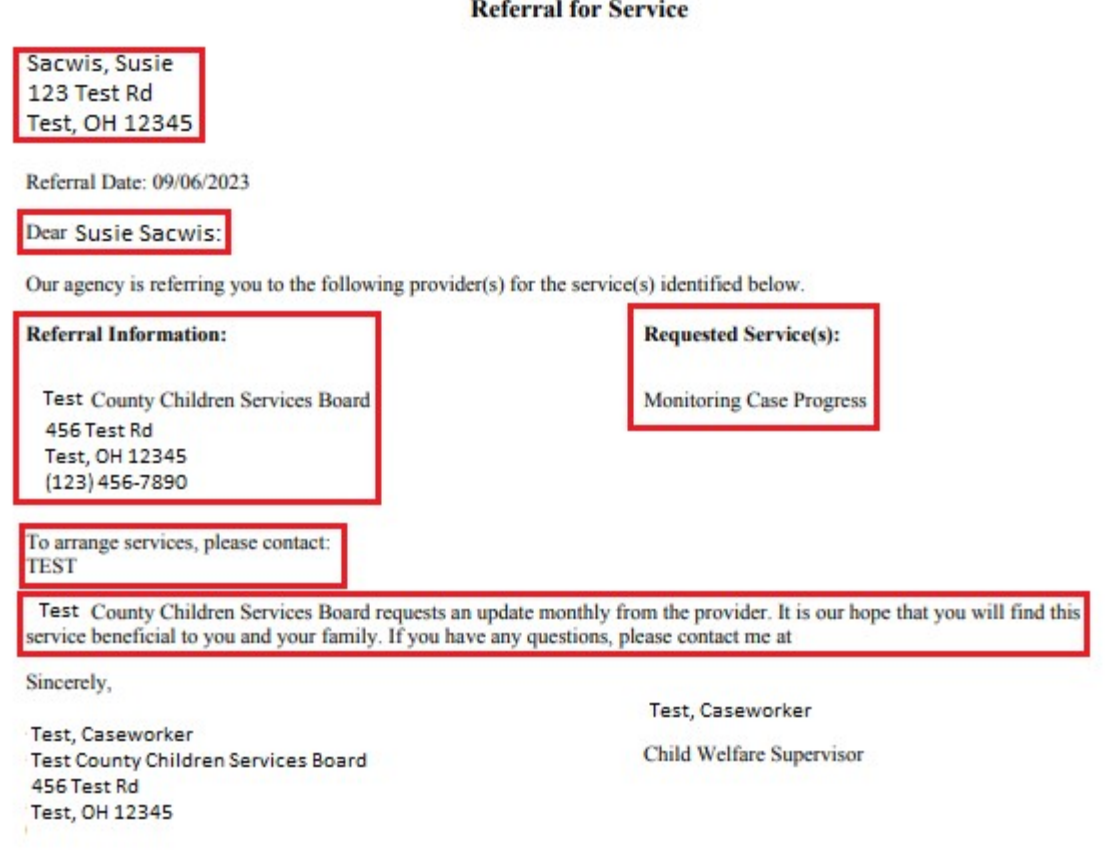

**Important:** The user cannot modify the completed report after it has been **Printed** or **Saved**. Prior to **Printing** or **Saving** the generated report, review it for errors and click the **Review Parameters** button, if needed, to make modifications.

To **Save** the generated report to the application, click the **Save** button.

**Note:** To **Print** the PDF or to **Save** the PDF to your computer, hover the mouse over the screen until the **Task Bar** (outlined in green below) appears. Click the **Disk** button to **Save** the report or the **Printer** button to **Print** the report.

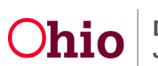

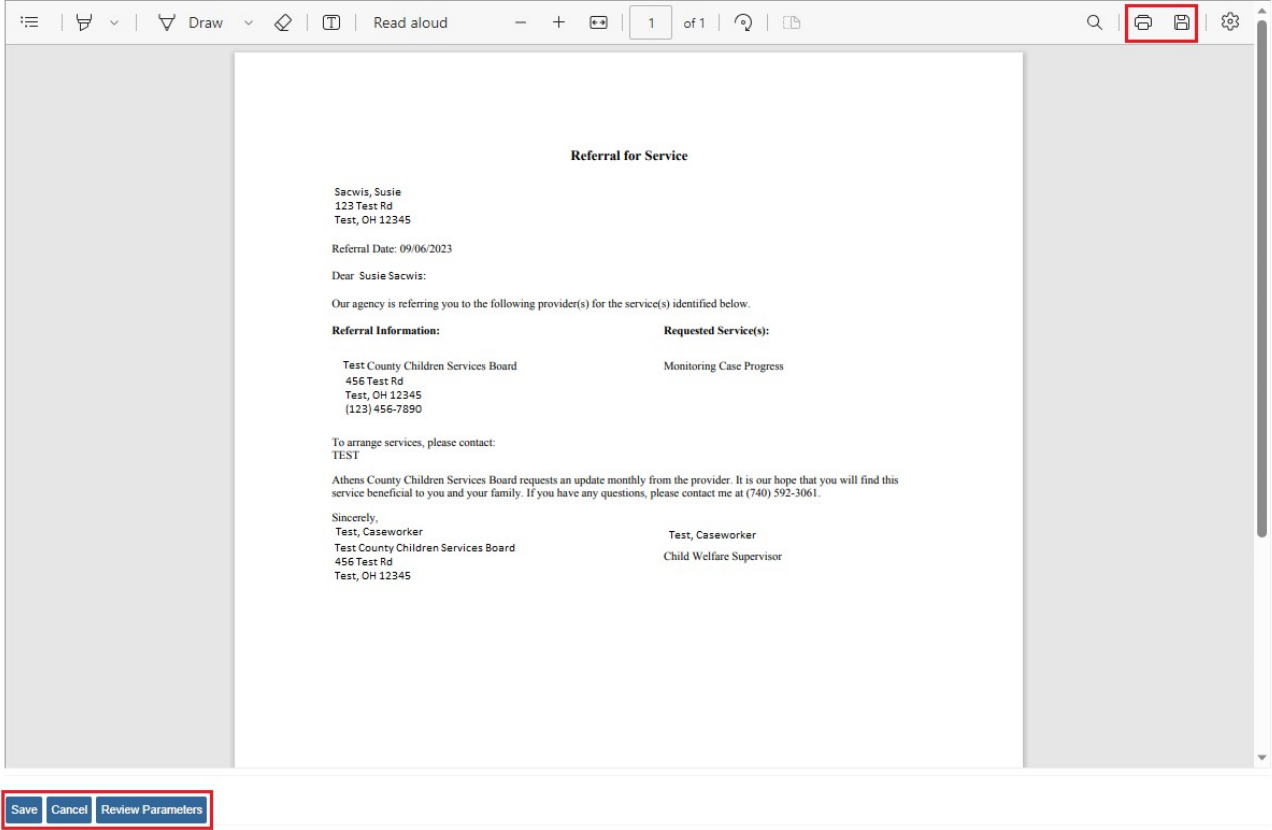

If you need additional information or assistance, please contact the OFC Automated Systems Help Desk at <u>SACWIS\_HELP\_DESK@jfs.ohio.gov</u> .

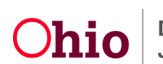